1. **윈도우7** - 시작 클릭 합니다. (또는 키보드의 **윈도우키+R** 누름, 실행창-열기(O): **ncpa.cpl** 입력-확인) (시작-제어판-네트워크 및 공유센터-어댑터설정변경)

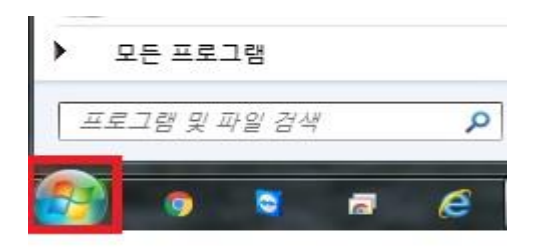

2. 빈 공란에 ncpa.cpl 입력 엔터(키보드 enter) 침니다.

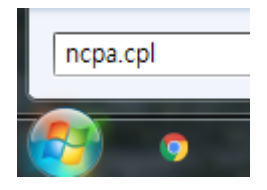

3. 로컬영역연결 더블클릭 합니다.

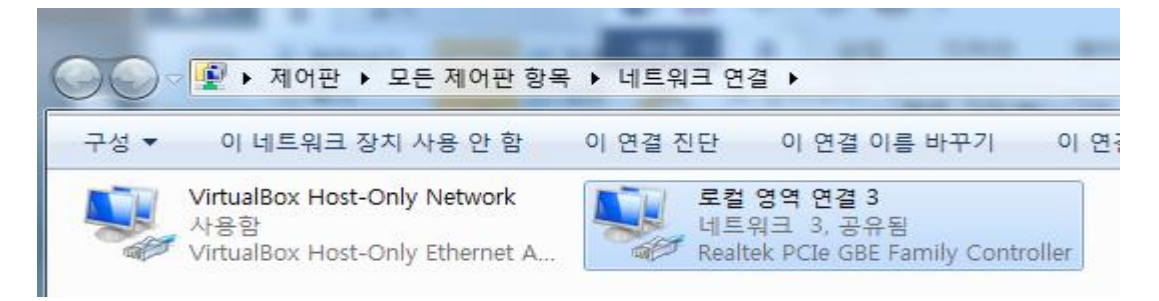

4. 속성 클릭 합니다.

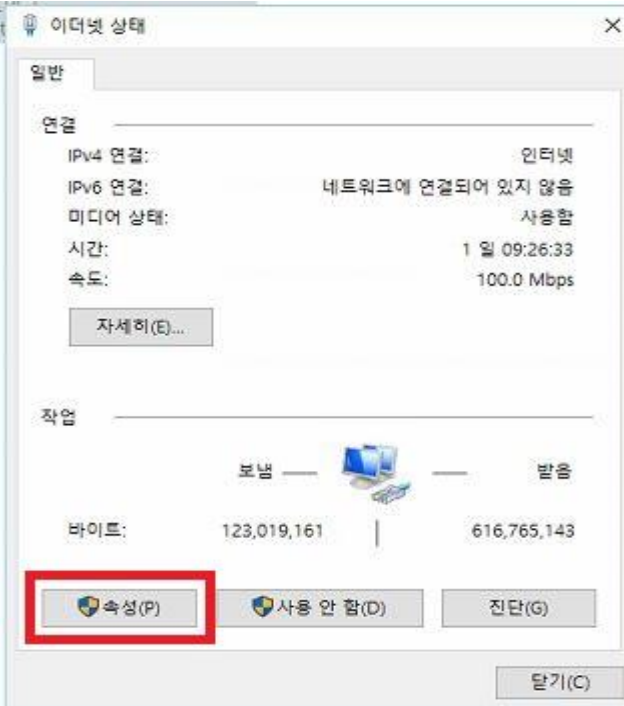

5. Internet protocol version 4 (tcp/ipv4) 더블 클릭 합니다.

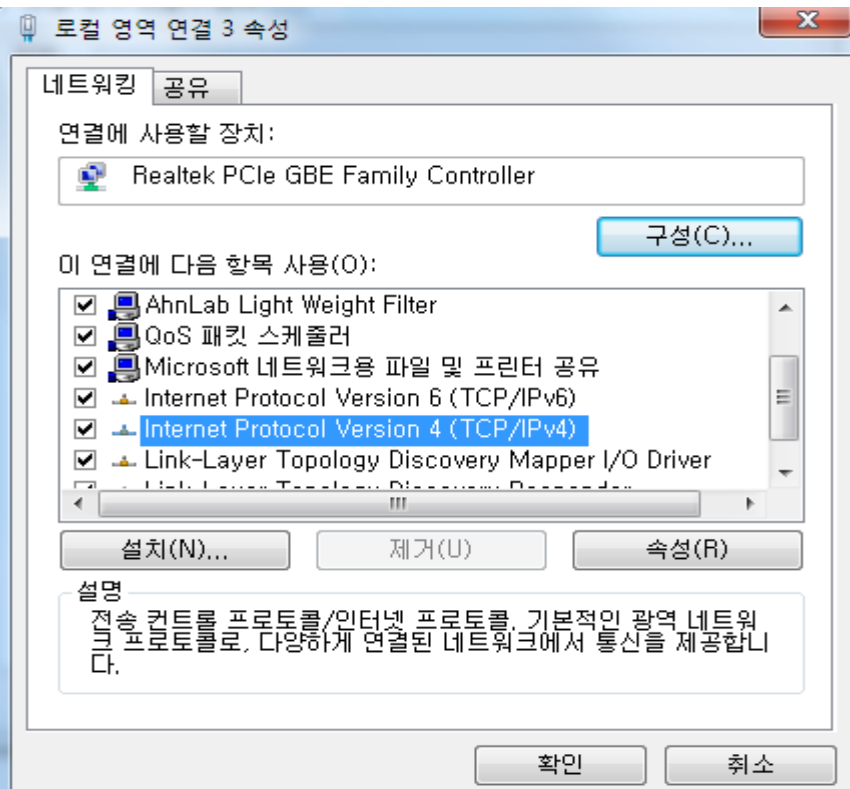

6. 그림처럼 다음 ip 주소 사용 및 다음 DNS 서버 주소 사용 클릭 모든 주소 입력 후 확인-확인 합니다.

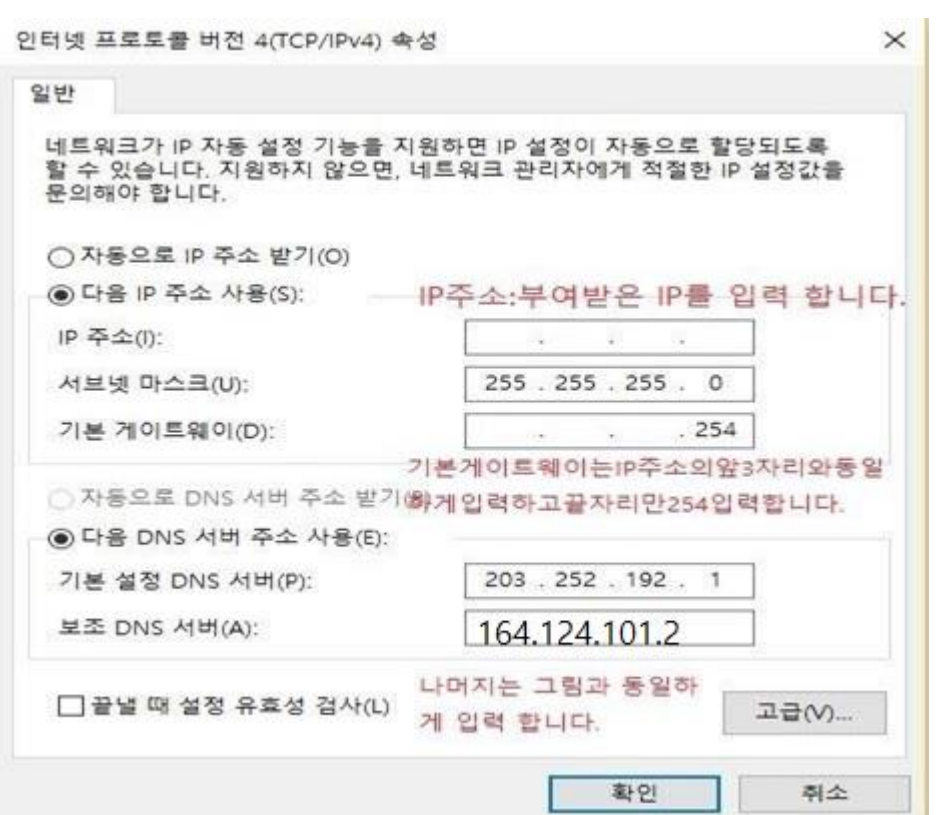

1. **윈도우10** - 아이콘 옆 O 또는 돋보기 아이콘 클릭 합니다. (없는 경우 키보드의 **윈도우키 +R** 실행창 열기(O): **ncpa.cpl** 만 입력-확인) (시작-windows 시스템-제어판-네트워크 및 공 유센터-어댑터설정변경)

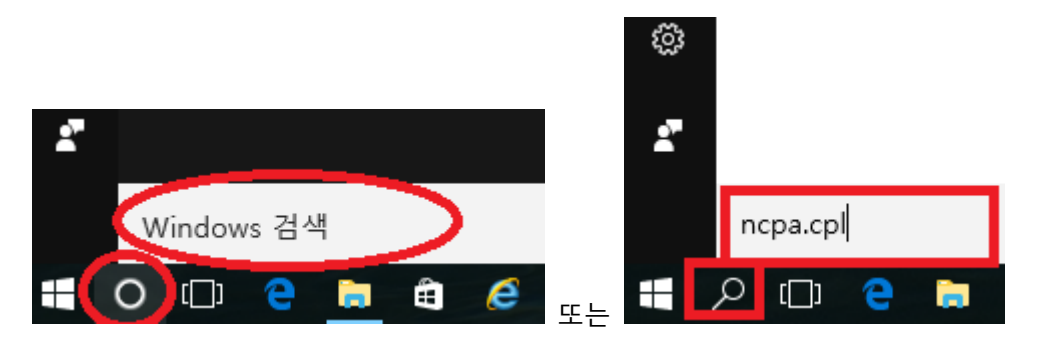

2. 빈 공란에 ncpa.cpl 입력 엔터(키보드 enter) 침니다.

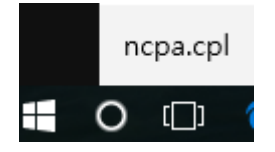

3. 이더넷 더블 클릭 합니다.

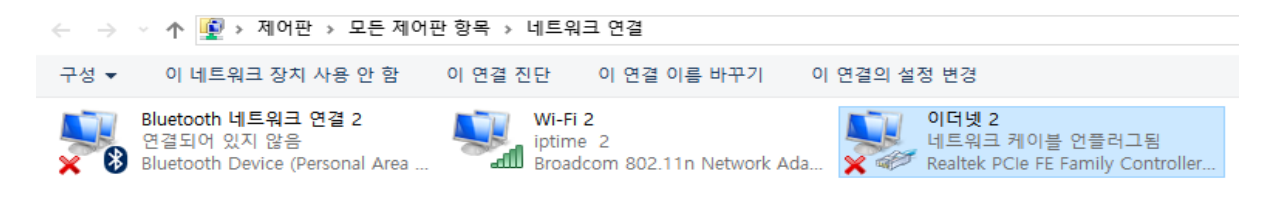

## 속성 클릭

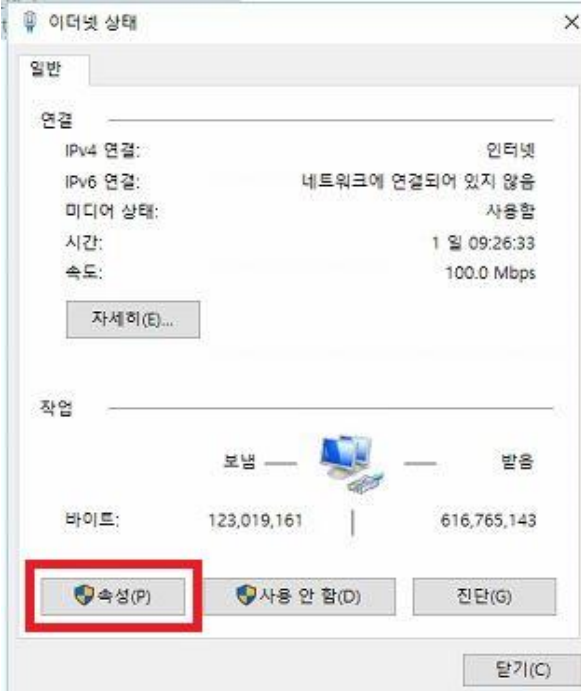

4. 인터넷 프로토콜 버전 4 (tcp/ipv4) 더블 클릭

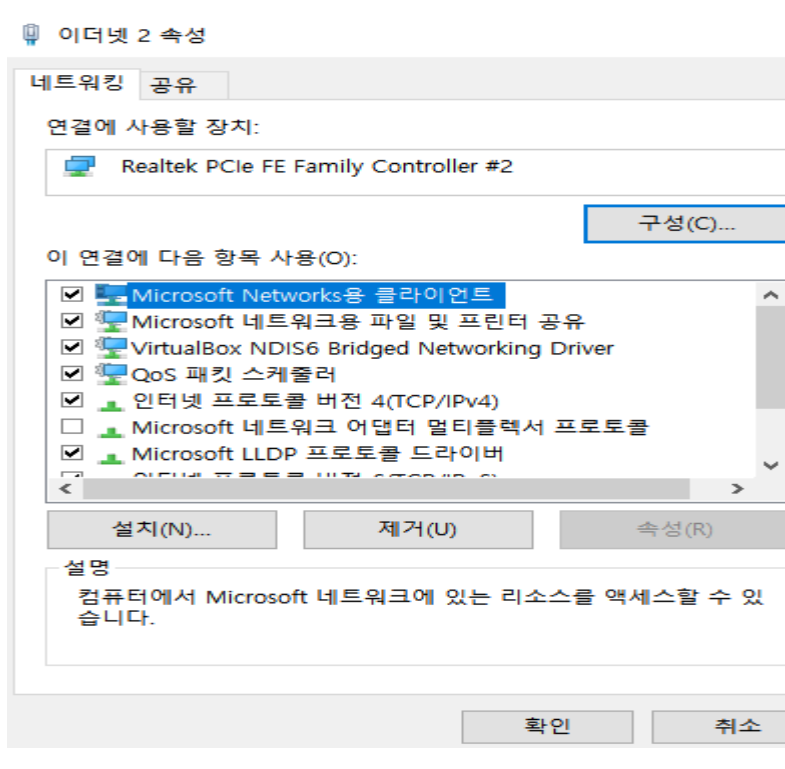

5. 그림처럼 다음 ip 주소 사용 및 다음 DNS 서버 주소 사용 클릭 모든 주소 입력 후 확인-확인 합니다.

 $\times$ 

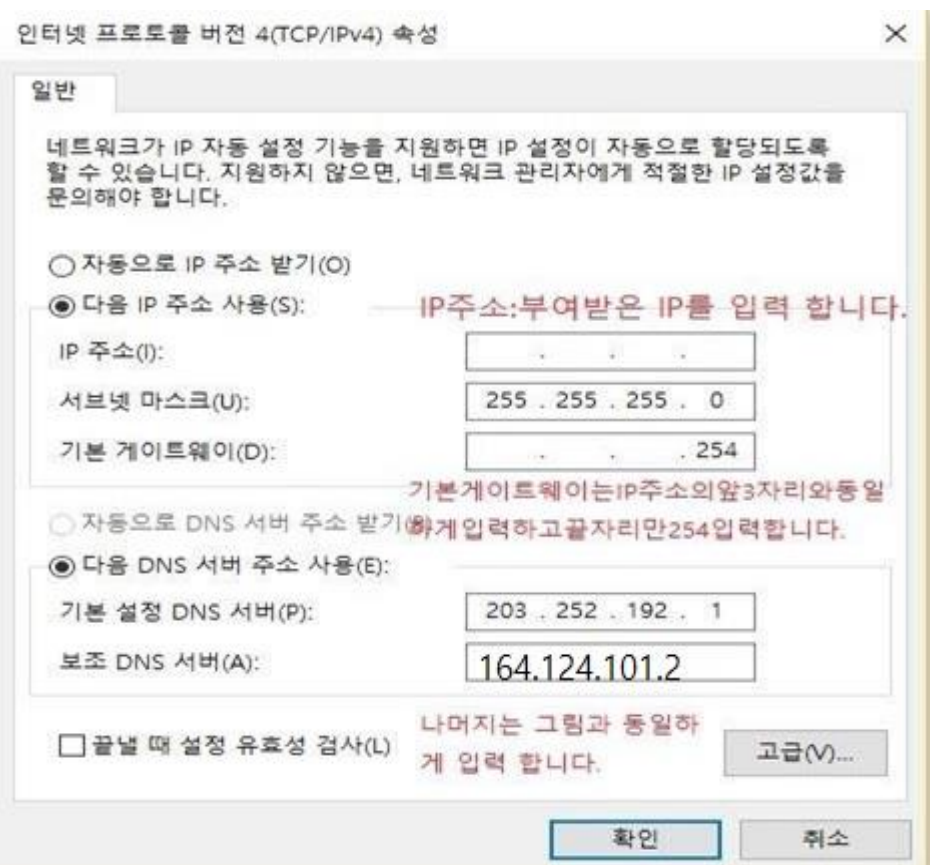